## Hauptmenü

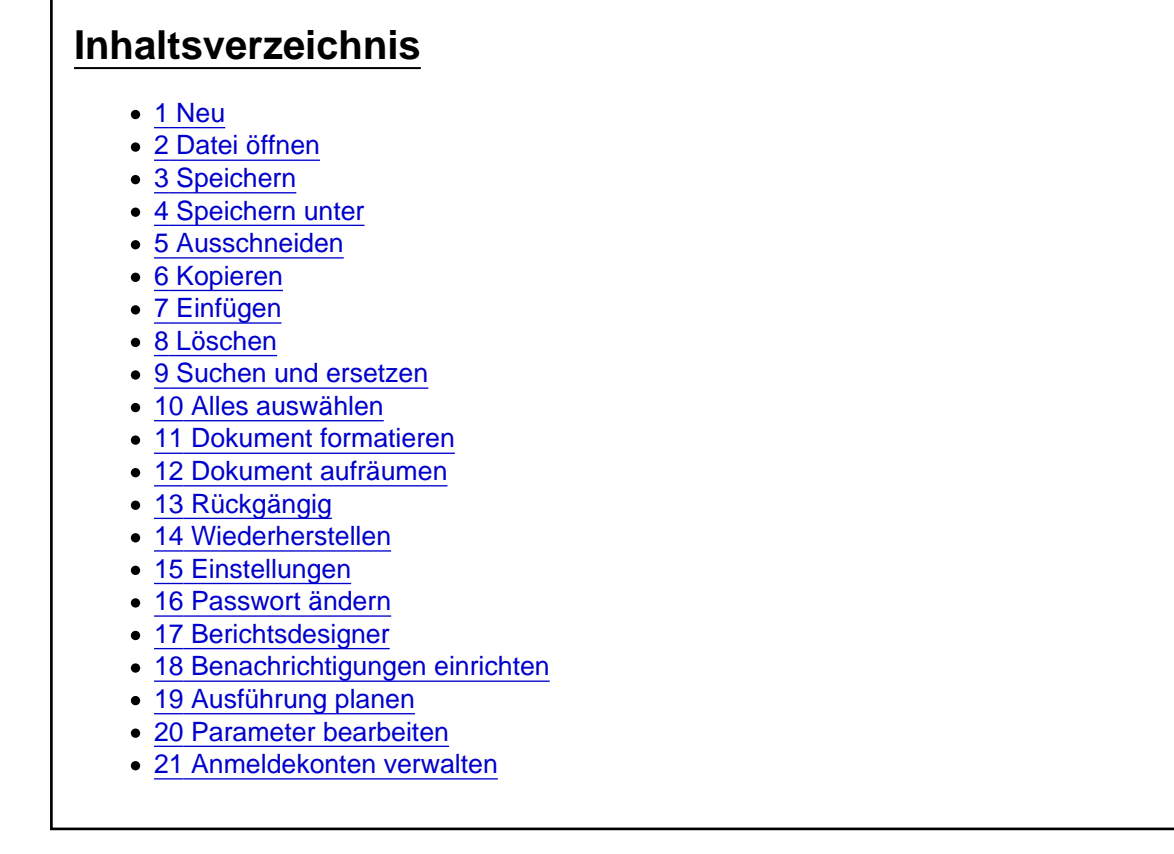

Das Hauptmenü des Batchpad

In7510-pasted-from-clipboard-png

Abbildung 1: Das Hauptmenü des Batchpad

#### 1 Neu

 Öffnet ein leeres Skript in dem Skripteditor. Ein evtl. vorhandenes Skript wird dabei durch das leere Skript ersetzt (Mit vorheriger Abfrage, ob das vorhandene Skript gespeichert werden soll).

### 2 Datei öffnen

 Öffnet ein vorhandenes Skript in dem Skripteditor. Ein evtl. vorhandenes Skript wird dabei durch das geöffnete Skript ersetzt (Mit vorheriger Abfrage, ob das vorhandene Skript gespeichert werden soll).

### 3 Speichern

 Speichert das aktuell geladen Skript unter dem angegebenen Pfad. Wurde noch kein Pfad hinterlegt öffnet sich ein Dialog, um den Pfad für das Skript auszuwählen.

Das Speichern-Symbol wird ausgegraut dargestellt, wenn das aktuell geöffnete Skript keine Änderungen hält.

#### 4 Speichern unter

 Öffnet einen Dialog, um den Pfad für das Skript auszuwählen. Anschließend wird das Skript unter dem ausgewählten Pfad abgespeichert.

### 5 Ausschneiden

 Markierter Text in dem Skripteditor wird aus dem Skripteditor entfernt und in den Zwischenspeicher gelegt (Tastaturkürzel: Strg + x)

## 6 Kopieren

Markierter Text in dem Skripteditor wird in den Zwischenspeicher gelegt (Tastaturkürzel: Strg + c)

### 7 Einfügen

 Text aus dem Zwischenspeicher wird an die Cursor-Position im Skripteditor eingefügt (Tastaturkürzel:  $Strg + v$ ).

## 8 Löschen

Markierter Text in dem Skripteditor wird gelöscht.

### 9 Suchen und ersetzen

Suchen und ersetzten wird im oberen Bereich direkt unter dem Hauptmenü eingeblendet.

Abbildung 2: Suchen und ersetzten im Batchpad

Die Suche wird nach der Eingabe von Text in dem linken Eingabefeld über den Button "Suchen" gestartet.

Wird hingegen der Button "Ersetzen" angeklickt, wird der Suchtext im ersten Eingabefeld, durch den im zweiten Eingabefeld gesetzten Wert, ersetzt.

Gefundene Suchbegriffe werden im Text blau markiert. Die Tags wie z.B. "</Batch>" werden in die Suche mit einbezogen.

Über den roten Button rechts wird die Ansicht "Suchen und Ersetzten" geschlossen.

#### 10 Alles auswählen

Markiert das komplette Skript im Skripteditor.

### 11 Dokument formatieren

Die Formatierung des Skripts im Skripteditor wird wie folgt verändert:

- Rückt die Tags entsprechend der Schachtelung korrekt ein.
- Leerzeichen und Zeilenumbrüche werden zwischen den Attributen entfernt.
- Zeilenumbrüche vor dem öffnenden Tag <Batch> und nach dem schließenden Tag </Batch> werden entfernt.

#### 12 Dokument aufräumen

 Entfernt nicht verwendete Attribute aus dem Skript im Skripteditor. Dabei werden auch die Attribute entfernt, welche durch das Hinzufügen einer Aktion automatisch gesetzt werden, aber nicht benötigt werden.

Abbildung 3: Beispiel "Dokument aufräumen" - vor der Durchführung

Abbildung 4: Beispiel "Dokument aufräumen" - nach der Durchführung

## 13 Rückgängig

Die letzte Eingabe im Skripteditor wird Rückgängig gemacht (Tastaturshortcut: Strg + z)

## 14 Wiederherstellen

Die letzte Eingabe im Skripteditor wiederherstellen (Tastaturshortcut: Strg + y)

## 15 Einstellungen

1752-pasted-from-clipboard-png **image offnet einen Dialog mit Einstellungsmöglichkeiten** und Informationen zu dem Batchpad:

Einstellmöglichkeiten:

- Attribute beim Einfügen einer Aktion ausblenden
- Suchen und Ersetzen
- Darstellung des Skripteditors
- Darstellung des Protokolls im Ausgabefenster

Informationen:

- Versionsnummer
- Lizenznummer

• Lizenznehmer

### 16 Passwort ändern

 Ruft einen Dialog zum Ändern des Passworts auf. Hinweis: Das Passwort dient zum Schutz vor dem unberechtigten Einsehen der unter Parameter hinterlegten Daten.

## 17 Berichtsdesigner

 Ruft den Berichtsdesigner auf. Zur Verwendung des Berichtsdesigner steht folgende Dokumentation von DevExpress zur Verfügung: [https://docs.devexpress.com/Xt…al-studio-report-designer](https://docs.devexpress.com/XtraReports/4256/visual-studio-report-designer)

### 18 Benachrichtigungen einrichten

Öffnet einen Dialog, über den die Einstellungen für Benachrichtigungen bearbeitet werden können.

Abbildung 5: Benachrichtigungen einrichten

Über die Auswahlliste Aktiv wird festgelegt bei welchem Ereignis eine Benachrichtigung versendet wird. Die weiteren Eingaben dienen dem E-Mail-Versand.

Über die Benachrichtigungen können so z.B. automatisierte Skripte (siehe Abschnitt "Ausführung planen") überwacht werden.

Wenn das Ereignis "Benachrichtigungen nie versenden" ausgewählt wird, ist die Benachrichtigung deaktiviert.

# 19 Ausführung planen

Öffnet den Dialog, über den die Ausführung von Batchpad Skripten geplant werden kann.

Über den Button Neu öffnet sich ein neuer Dialog (siehe Abbildung 6) über den eine neue Planung erstellt werden kann.

[Abbildung 6: Ausführung von einem Batchpad Skript planen](https://www.logisoft-community.de/index.php?attachment/1671-ausf%C3%BChrungplanenbatchpad-png/)

Wichtig bei der Planung ist, dass der Start in der Zukunft liegt. Bei der Neuanlage wird der Start automatisch 5 Minuten in die Zukunft geplant. Sollte die Bearbeitung länger dauern muss der Startwert auf ein Datum geändert werden, welches in der Zukunft liegt.

Über den Bereich Argumente können Parameter vorgegeben werden. So könnte z.B. ein vorhandener Parameter mit der Bezeichnung "Parameter1" über das Eingabefeld Argumente mit folgendem Eintrag überschrieben werden: {@Parameter1}="Hallo Welt!".

Hinweis: Wenn ein Skript bei der Planung im Skripteditor geöffnet ist wird automatisch der Pfad zu dem Skript eingetragen.

Beispiel: Ein Batchpad Skript soll jede Woche Freitags, um 15:30 ausgeführt werden. Dazu werden folgende Einstellungen benötigt:

[Abbildung7: Beispiel Ausführung eines Skripts plan](https://www.logisoft-community.de/index.php?attachment/1719-aufgabenplanerbeispiel-png/)en

Anschließend kann der Trigger über die Aufgabenplanung von Windows geprüft werden:

Abbildung8: Prüfen der Aufgabenplanung über die Windows Anwendung "Aufgabenplanung"

#### 20 Parameter bearbeiten

 Über "Parameter bearbeiten" können die auf der rechten Seite in dem Bereich "Aktionen und Parameter" (erster Eintrag) vorhandenen Parameter bearbeitet und erweitert werden.

[Abbildung 9: Parameter bearbeiten](https://www.logisoft-community.de/index.php?attachment/1721-parameterbearbeiten-png/)

Über den Button "Neu" können neue Parameter hinzugefügt werden. Dabei hält das erste Eingabefeld von links die Bezeichnung des Parameters und das zweite Eingabefeld hält den Wert des Parameters.

## 21 Anmeldekonten verwalten

1760-pasted-from-clipboard-png Gffnet einen Dialog um Anmeldekonten hinzuzufügen.

In der Version 1.30 wird die Anmeldung an ein Microsoft Konto unterstützt.

Die Anmeldekonten erscheinen nach der Anlage in dem rechten Baum "Aktionen & Parameter" und können von dort aus in das Skript eingebunden werden.

Beispielsweise kann die Aktion "OneDriveFileUpload" mit dem Anmeldekonto verknüpft werden.